# Support Library

User resources

February 2021

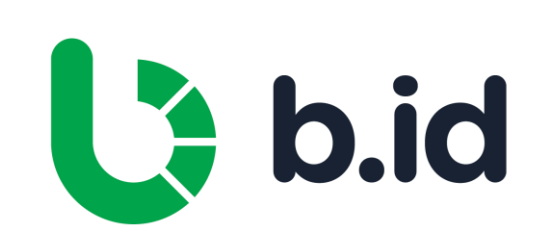

# User Guide

Overview and Navigation

Dashboard

**Facilities** 

Payables

Budgets

Market

Reports

**Settings** 

Quick Guides

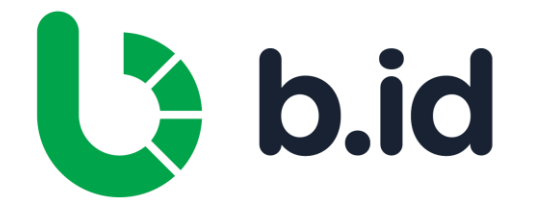

#### Overview and Navigation

There are six menu items of the portal which can be accessed by clicking on the menu bar at the top of the screen. Each of these sections are explained in detail in this documentation:

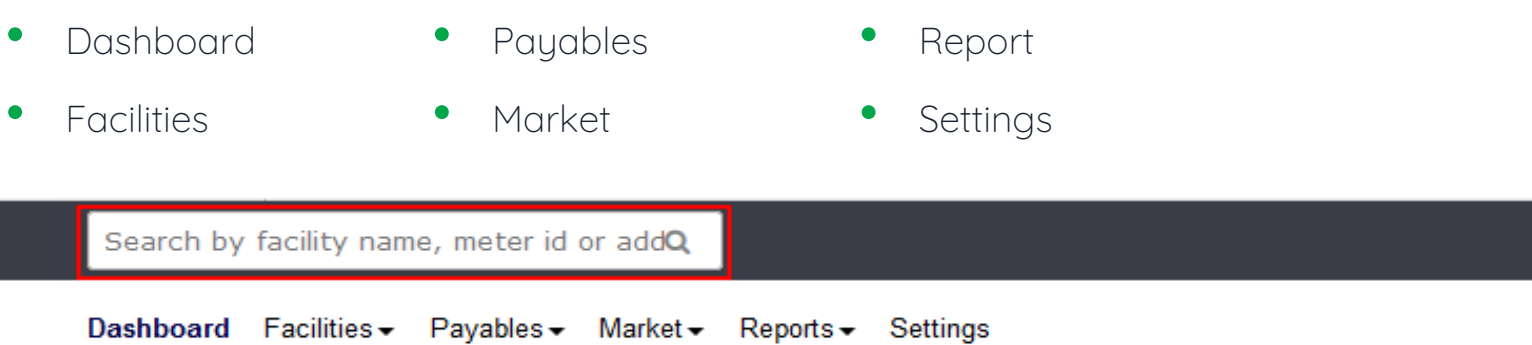

You can search for specific facilities in the search bar at the top of the page. You can search by facility name, meter ID, account number, reference data or address. Searching in the portal will only return results for your company.

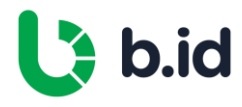

 $\mathbf C$ 

ht AaronBrainMotorsPtyLtd

Welcome channe...

**■ Logout** 

## Dashboard

Dashboard Overview Data Availability Status Latest Notifications Usage and Spend **Sites** Top 10 Usage and Spend

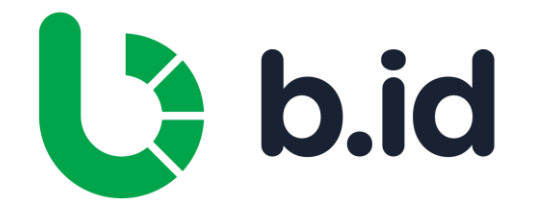

#### Dashboard Overview

The dashboard gives a high-level overview of all facilities in the portal. All the facilities available for your company is displayed on this page.

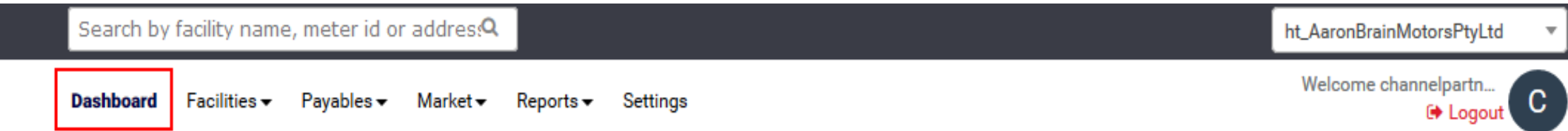

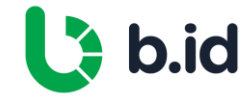

#### Data Availability Status

The data availability status chart gives an overview of available data for all facilities in the portal, where a facility refers to each unique energy account:

- 
- Facilities with recent interval data Facilities with recent bills Data availability score
- Active facilities **•** Facilities eligible to receive interval data
	-
- Facilities with assigned network code
- 

#### **Data Availability Status Active Facilities** Facilities with recent interval data Facilities eligible to receive interval data Facilities with recent bills Facilities with assigned network code Data Availability score out of 10 33 63 64 35 64

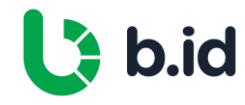

## Latest Notifications

Latest Notifications displays any new notifications received.

**A Latest Notifications** 

No new notifications to display

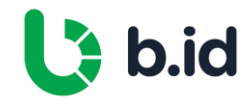

#### Usage and Spend

The usage and spend chart displays twelve months of rolling data for total bill spend and usage across all facilities. You can filter each category in the chart by clicking on the key labels. You can also click on each of the highlighted headings to be navigated to the relative area for more detail.

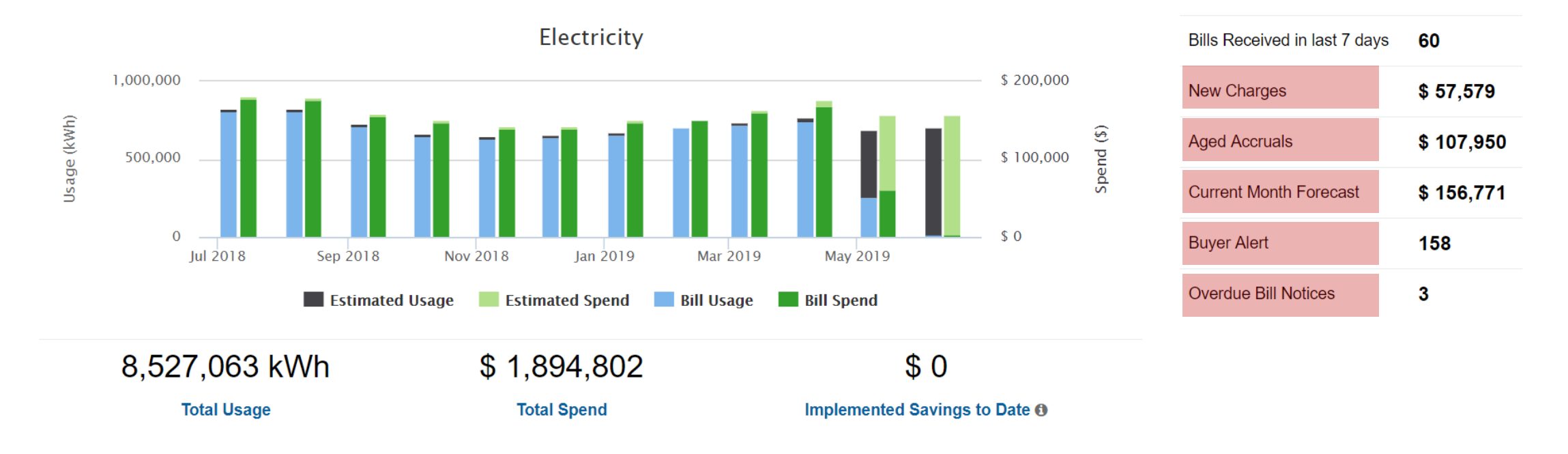

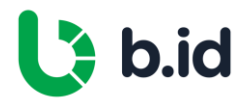

#### Sites

The sites map displays the location of all facilities. Clicking on a site will display site information. You can click on the site information to take you directly to the facilities menu item of the portal for that site.

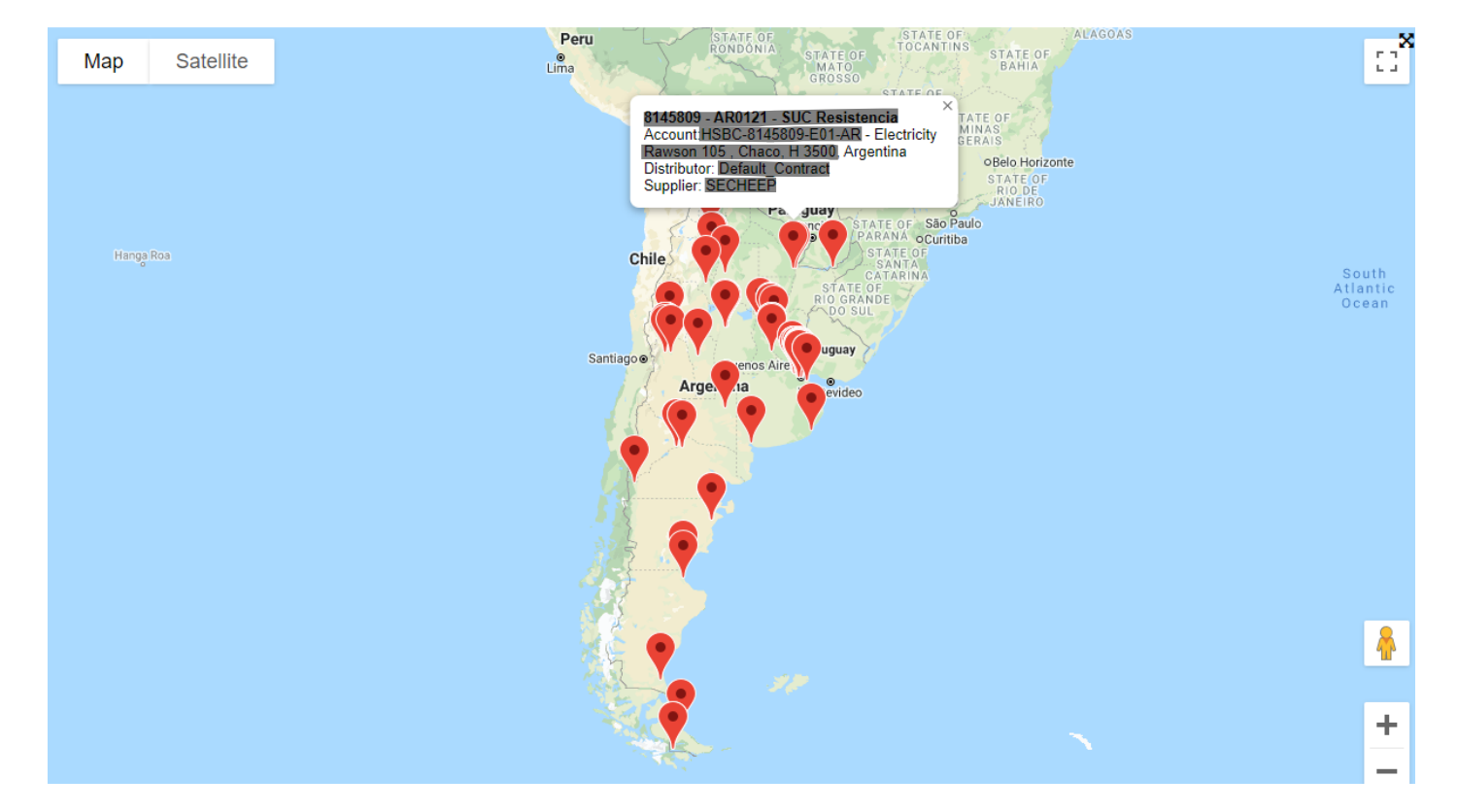

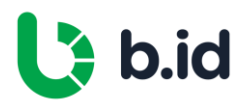

#### Top 10 Usage and Spend

The Top 10 Usage and Spend lists out the top ten facilities for usage and spend across the portfolio. This is only displayed in the Client section of the portal. You can click on each facility name to take you to the reporting menu item of the portal for that specific site. There are three different options from the drop-down menu:

1. Top 10 Usage and Spend – This is the default view and shows the top 10 facilities for usage and spend.

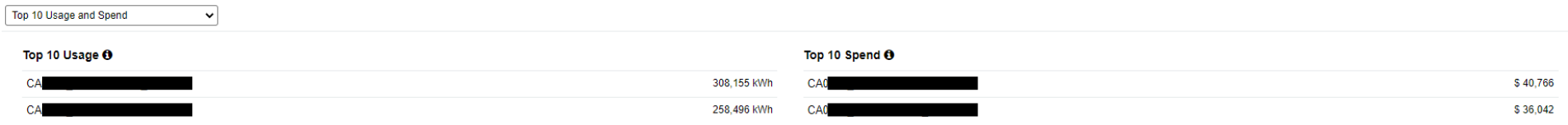

2. Top 10 Usage and Spend Movers – Displays the top 10 facilities that have the biggest variance in usage and spend between last two months having complete bill data, over a period of six months.

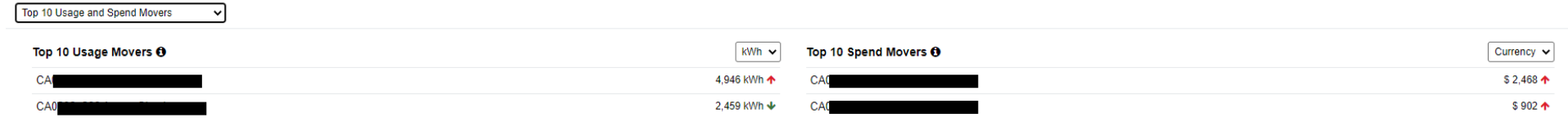

3. Top 10 Spend – Supplier/Utility and Tag – Displays the top ten spend for suppliers and by tagged facilities.

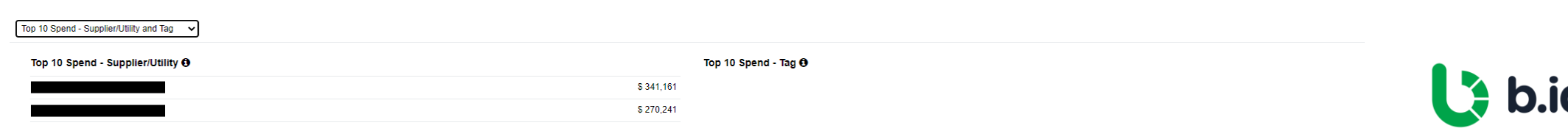

## Facilities

Facilities Overview Facility Summary Bills Account Details Usage **Contract** 

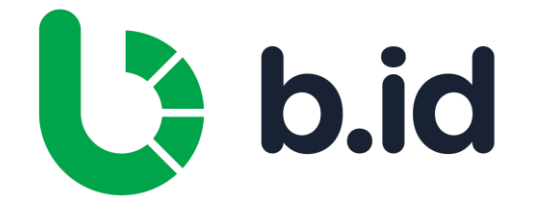

### Facilities Overview

In the Facilities section, users are able to view and extract data related to energy sites.

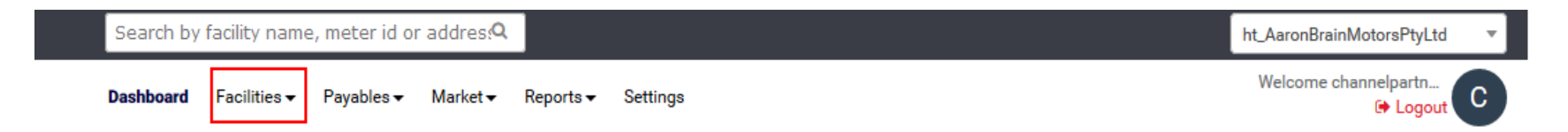

You can search for a specific facility by the facility name, meter ID or address. Where additional reference data has been provided, such as site name or number, this information will also become searchable.

You can filter by tags, commodities, states, suppliers and the site status by selecting the options from the drop-down lists in the filter bar. Once you have selected the filters you want to apply, click the **Apply** button to display the filtered sites.

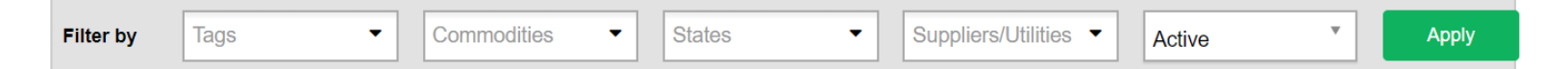

You can select to show invalid buys by ticking the **Show Invalid Bills** checkbox. This will display bills that have been flagged as invalid by the portal when searching bills for a specific site.

You can click on **Export** to export a list of all facilities or to download the form to add or remove a site from the portal.

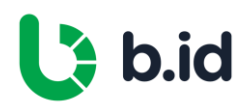

## Facility Summary

The search results will show all facilities based on applied filters. Each facility is displayed in a box with information about the site as well as links to bills, facility details, usage and the contract (the contract option is not displayed if there is no contract for the site).

The information about the site includes:

- **Facilities** The address, commodity, tags and identifier of the facility.
- **Usage** Energy usage at the facility per year.
- **Spend** Spend at the facility per year.
- **Effective Rate** The cost of a unit of supply in cents including all charges (energy and supply to property).
- **Contracts** Displays the current contract supplier and expiry date if applicable.
- **Meter Data Contracts** Displays the current meter data contract if applicable.
- Last Billed By Displays the supplier who last billed the facility.
- Actions Allows you to click on bills, facility details, usage and contract at the facility. Please see following sections for more details on the actions.

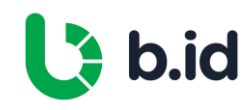

## Bills

#### Click on the Bills action to display all bills for the facility:

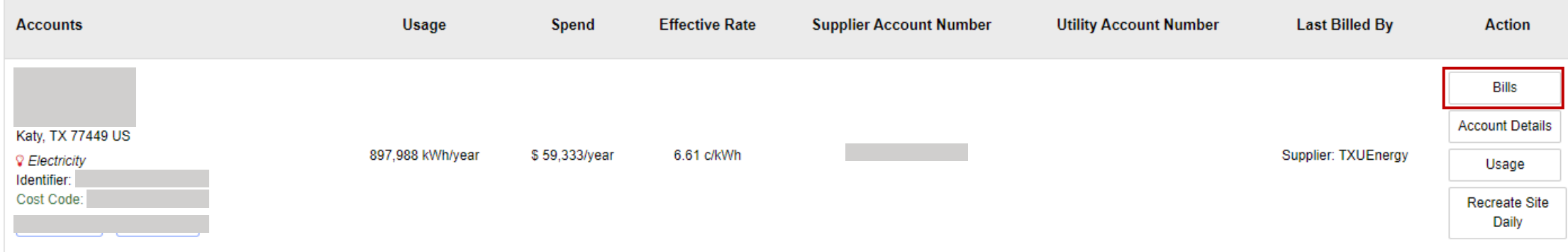

You can download a copy of the bill by clicking on the PDF icon. Depending on your level of access, you can download the bill information in CSV format by clicking on the Excel icon.

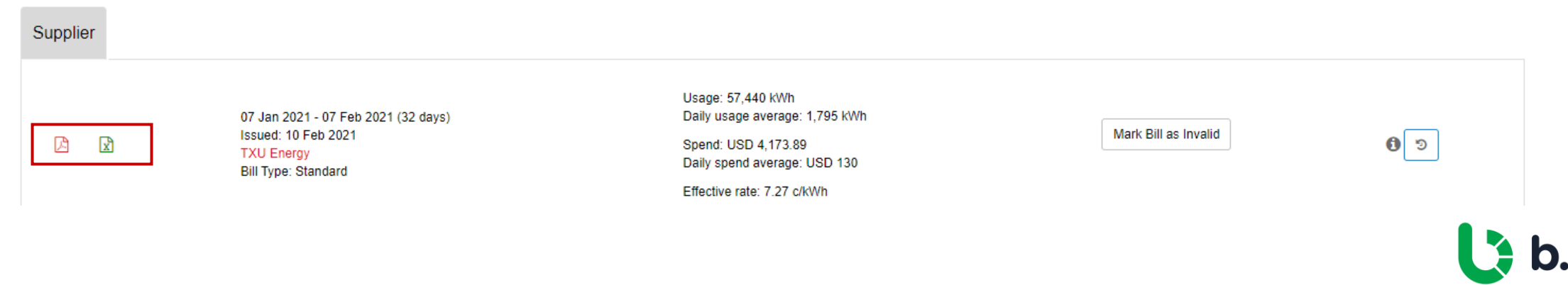

### Bills

Information displayed for each bill includes:

- 
- 
- 
- Bill period Bill supplier Bill supplier Bill spend
	-
- Bill issue date Average daily usage Effective rate
- 
- Bill days Bill usage Bill usage Average daily spend
	-

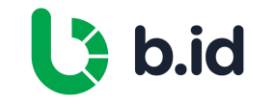

# Account Details

Click on the **Account Details** action to display details of the facility.

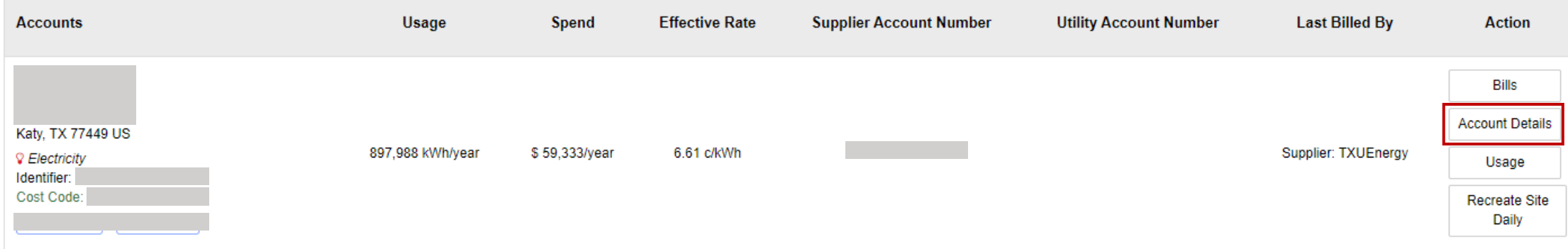

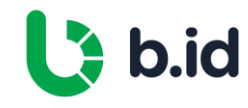

#### Account Details

The details of the facility are split into five tabs:

- **Account Information** Information about the facility including address, reference details, business unit, tag, size, billing address, cost code, GL code and meter number(s).
- **Supplier/Utility** Information on the supplier details including supplier name, supplier start date, account number, account name, vendor code and purchase order.
- **Contact Setup** Contact details for the site including name,

email and phone as well as email alert setting for new bills.

- Account Closing Closing date of the facility as well as the reason for closing.
- Admin Setting Displays various admin settings for the site including distributor and meter data details, usage email address, geocoding and usage and spend estimates.

Depending on your access level, facility details can be updated by updating the applicable field in each tab and clicking on the Update button at the bottom of each tab.

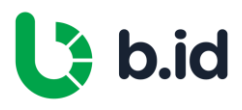

#### Usage

Click on the Usage action to display usage at the facility.

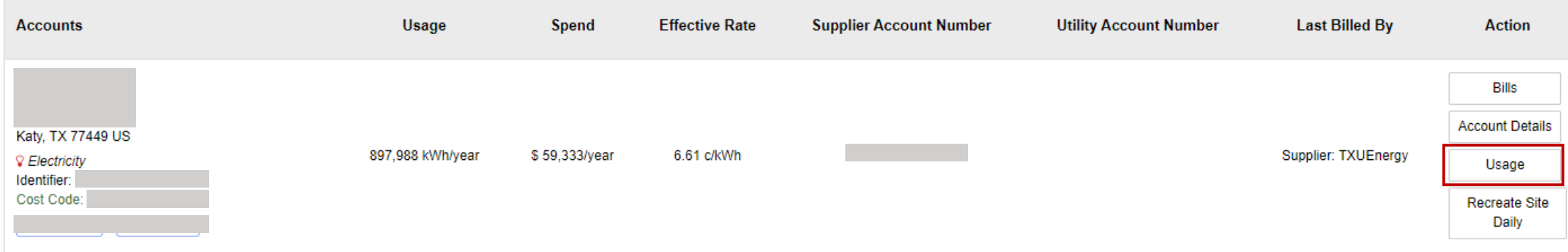

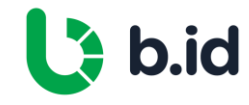

#### Usage

There are four reports you can review for usage at the facility, information displayed will depend on the metering and size of the facility:

- **Daily Usage** Displays daily consumption at the site in a graph. You can filter by date range, export the data by clicking on the export button, or export the graph in various formats by clicking on the download icon.
- **Time of Use** Displays usage split by time of use in a pie chart. You can filter by date range, export the data by clicking on the export button, or export the graph in various formats by clicking on the download icon.
- Max Daily Demand Displays the maximum daily demand in a graph. It also displays the 5 highest demand periods for the time period selected. You can filter by date range, export the data by clicking on the export button, or export the graph in various formats by clicking on the download icon.
- **Monthly Demand Graph** Displays the demand for the selected month. You can filter by month, export the data by clicking on the export button, or export the graph in various formats by clicking on the download icon.

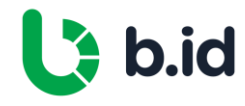

#### Contract

Click on the **Contract** action to display the contract for the facility. This button will not appear if there is no contract for the facility.

A pop-up window will appear with the details of the contract including:

- Supplier details Contract expiry
	-
- Contract period Contract pricing
- 

You can download a copy of the contract by clicking **Download Contract**.

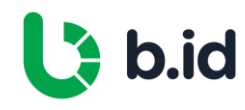

# Payables

Payment Overview New Charges Report New Charges Report Search Results

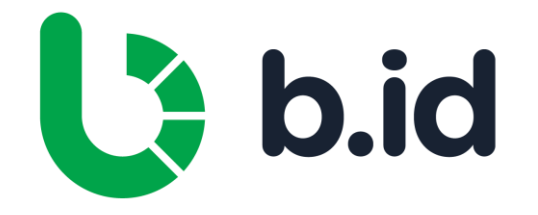

#### Payment Overview

The payment section of the portal contains the new charges report.

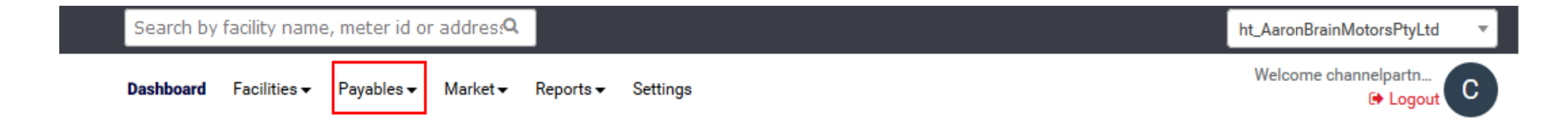

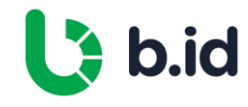

### New Charges Report

The New Charges screen shows all new charges for the client.

You can search for new charges for a specific facility or apply filters to look for a subset of specific facilities and date ranges.

You can download the new charges by clicking on the **Export** button and bulk mark charges as Paid with the button MarkasPaid.

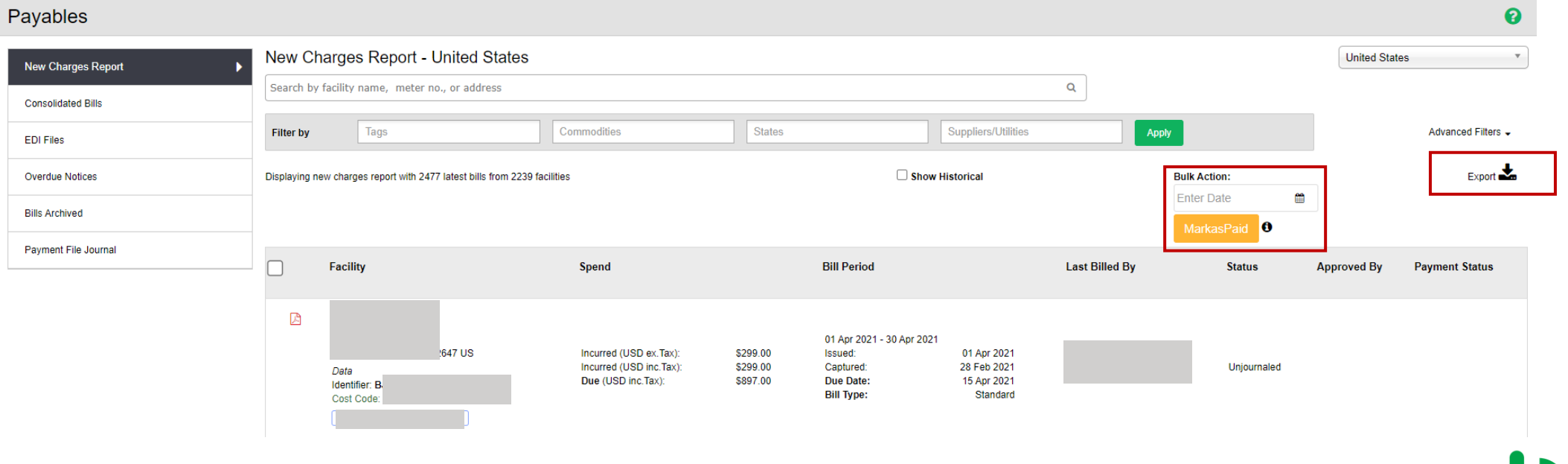

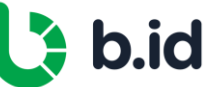

#### New Charges Report Search Results

The new charges search results will display all new charges applicable to the filters applied. The search results include:

- PDF Bill You can download the bill by clicking on the PDF icon.
- Facility Displays the name, address, commodity, identifier and tags for the facility.
- **Spend** Displays the incurred and due amounts.
- **Bill Period** Displays the bill period, the issue date, the due date and the date the bill was captured by the portal.
- Last Billed By Displays the supplier and account number that the last bill was issued by along with the GL and vendor codes.
- **Status** The status of the new charge.
- Approved by Displays who has approved the new charge.

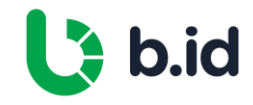

## Accruals

Current Month Forecast Aged Accrual Current Accrual Alternate Methods for Accrual

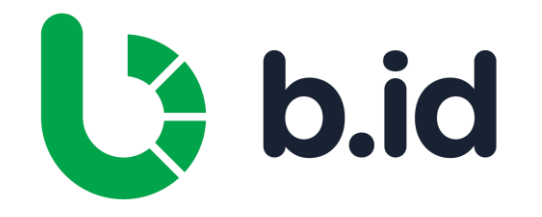

#### Current Month Forecast

- Current Month Forecast is found on Admin > Payment > Current Month Forecast
- Current Month Forecast = Sum of Estimated Spend AND Actual Spend for current month
- The Estimated Spend for the current month can be referenced through the Usage and Spend graph

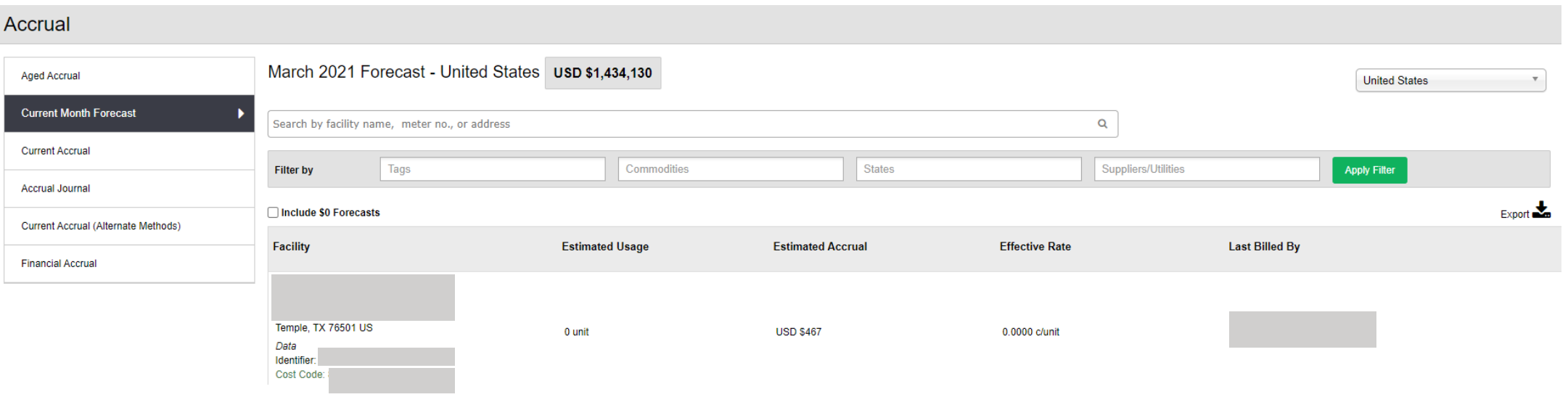

![](_page_25_Picture_5.jpeg)

## Aged Accrual

- Aged accrual is found on Admin > Payment > Aged Accruals > Estimated Accrual
- Aged accrual spend = Sum of all the estimated spend from last bill date +1 day until last day of last month (Last day of last month - Last Bill end date

![](_page_26_Picture_119.jpeg)

![](_page_26_Picture_4.jpeg)

## Current Accrual

- Current accrual is found on Admin > Payment > Current Accrual
- Current Accrual Report is the combined Current Month Forecast and Aged Accrual

![](_page_27_Picture_126.jpeg)

![](_page_27_Picture_4.jpeg)

## Alternate Methods for Accrual

![](_page_28_Picture_55.jpeg)

![](_page_28_Picture_2.jpeg)

# Budgets

Budgets Overview Budgets – Setting Up

![](_page_29_Picture_2.jpeg)

#### Budgets Overview

Budgets are initially created from the last 12 months of billing data. A scenario allows you to adjust this base Budget for known or expected future changes in energy spend. You can add one or more Scenarios to create test-cases for your predicted changes.

![](_page_30_Figure_2.jpeg)

![](_page_30_Picture_3.jpeg)

### Budgets – Setting Up

- **Basic adjustments** allow you to increase or decrease the entire Budget by a fixed percentage.
- For improved Budget accuracy, **Advanced adjustments** allow you to increase or decrease specific energy spend components across your entire portfolio or on a state-by-state basis.
- Click on any bar in the graph to show facility data for that month.
- Once you have decided to use your base Budget or one of its Scenarios, you need to lock it to use the Forecast and Analysis features, with the **Lock** icon.
- Under the Forecast and Analysis tabs you can create monthly Forecasts over time, and run reports that compare the Budget, its Forecasts, and actual Spend.

![](_page_31_Picture_6.jpeg)

## Market

Market Overview Energy Futures Spot Market Analysis

![](_page_32_Picture_2.jpeg)

## Market Overview

This menu item enables users to receive up to date information on market pricing and trends, as well as developments in key price drivers.

![](_page_33_Picture_13.jpeg)

![](_page_33_Picture_3.jpeg)

### Energy Futures

Energy Futures shows exchange traded wholesale market price trends for a variety of contract products.

![](_page_34_Figure_2.jpeg)

![](_page_34_Picture_3.jpeg)

#### Spot Market Analysis

Spot Market analysis provides analysis and comparison of spot market movements in selected markets.

![](_page_35_Figure_2.jpeg)

![](_page_35_Picture_3.jpeg)

## Reports

Reports Overview Usage and Spend Estimated Greenhouse Gas Emissions Interval Usage Profile Energy Usage Intensity Benchmarking Billing Data

![](_page_36_Picture_2.jpeg)

### Reports Overview

The Reports menu item of the portal contains various reports. These can be accessed by clicking on the menu on the left-hand side.

![](_page_37_Picture_16.jpeg)

![](_page_37_Picture_3.jpeg)

#### Usage and Spend

The usage and spend chart shows 12 months of rolling data for total bill spend and usage across all facilities. You can filter each category in the chart by clicking on the key labels.

You can apply filters to search for a subset of facilities, apply a specific date range or search for a specific facility.

The graph can be downloaded by clicking on **Download** and the search results can be exported by clicking on Export.

![](_page_38_Figure_4.jpeg)

![](_page_38_Picture_5.jpeg)

#### Usage and Spend

The search results are displayed under the graph listing each facility the search results apply to. If no filters are applied, then all facilities are listed:

![](_page_39_Picture_73.jpeg)

The search results include:

- Facilities The name, address, commodity, identifier and tags for the facility.
- **Usage** The usage for the facility for the specified date range.
- **Spend** The spend for the facility for the specified date range.
- **Effective Rate** The cost of a unit of supply in cents including all charges (energy and supply to property).
- Actions You can view usage details or bills for the facility.

![](_page_39_Picture_9.jpeg)

#### Estimated Greenhouse Gas Emissions

The Greenhouse Gas Emission chart shows greenhouse gas emissions against usage for the date range specified. You can filter each category in the chart by clicking on the key labels. For any search results to be returned you must apply filters first.

![](_page_40_Figure_2.jpeg)

![](_page_40_Picture_3.jpeg)

#### Estimated Greenhouse Gas Emissions

You can apply filters to search for a subset of facilities; apply a specific date range or search for a specific facility.

The graph can be downloaded by clicking on **Download** and the search results can be exported by clicking on **Export**.

The search results are displayed under the graph listing each facility the search results apply to:

![](_page_41_Picture_63.jpeg)

The search results include:

- Facility The name, address, commodity, identifier and tags for the facility.
- **Usage** The usage for the facility for the specified date range.
- Emissions The emissions for the facility for the specified date range.

![](_page_41_Picture_9.jpeg)

#### Interval Usage Profile

The **Interval Usage Profile** chart shows the interval usage against the date range specified. You can filter each category in the chart by clicking on the key labels. For any search results to be returned you must apply filters first.

You can apply filters to search for a subset of facilities, apply a specific date range or search for a specific facility.

The graph can be downloaded by clicking on Download and the search results can be exported by clicking on **Export**.

![](_page_42_Figure_4.jpeg)

![](_page_42_Picture_5.jpeg)

### Energy Usage Intensity Benchmarking

This initiative examines the relative performance of sites with similar attributes e.g., area of comparable sites, production output, other units of value.

#### Example

Sites within an account can compare their energy usage per area footage of the site with the same property type. Examining a site or industry's energy usage intensity data against a similar building of the same industry, gives the business a reference point with regards to energy performance. This benchmarking analysis allows businesses to determine whether their sites are performing efficiently or not.

Bill Identity's energy usage intensity benchmarking analysis allows an account to get visibility on:

- How a site's energy usage and profile align with that of a comparable site
- How a site stacks up against an average building
- How a site's energy usage compares across all sites with the same property type

Sites that show significant differences to that of the average or a compared site, provide good targets for improvement with energy-saving opportunities.

#### Methodology

- 12 months of usage is plotted against nominated attribute
- Chart is presented within the platform in the Area Benchmark menu item under Reports module

![](_page_43_Picture_12.jpeg)

#### Energy Usage Intensity Benchmarking

Sites within an account can compare their energy usage per area footage of the site with the same property type. Examining a site or industry's energy usage intensity data against a similar building of the same industry, gives the business a reference point with regards to energy use. This benchmarking analysis allows businesses to determine whether their sites are performing efficiently or not.

Bill Identity's energy usage intensity benchmarking analysis allows an account to get visibility on:

- How a site's energy usage and profile align with that of a comparable site
- How a site stacks up against an average building
- How a site's energy usage compared across all sites with the same property type

Sites that show significant differences to that of the average or compared site, provide good targets for improvement with energy-saving opportunities.

#### Methodology

- Energy intensity can be analyzed over any time period, usually 12 months for industry comparison
- Intensity, defined as kWh / Net Lettable Area (NLA) / day, is compared against other sites within the account

![](_page_44_Picture_10.jpeg)

### Billing Data

The billing data page shows you the filter from and to date for the billing data export. You can filter the billing data for a specific date range.

The data can be exported by clicking on Export.

![](_page_45_Figure_3.jpeg)

![](_page_45_Picture_4.jpeg)

![](_page_46_Picture_0.jpeg)

#### Settings Overview

![](_page_46_Picture_2.jpeg)

#### Settings Overview

The settings menu allows you to customize the settings for the portal.

![](_page_47_Picture_2.jpeg)

![](_page_47_Picture_3.jpeg)

# Quick Guides

Download a Bill View and Download Usage Update Tags Download Contract Download Interval Data

![](_page_48_Picture_2.jpeg)

### Download a Bill

1. Enter the Facility Name, Meter ID or Address at the top of the page

#### 2. Click on **Bills**

3. Click on the PDF icon to download the invoice

![](_page_49_Picture_4.jpeg)

![](_page_49_Picture_5.jpeg)

### View and Download Usage

Enter the Facility Name, Meter ID, Reference or Address at the top of the page

#### 2. Click on **Usage**

3. Click on the Usage action to display usage at the facility.

There are four reports you can review for usage at the facility, information displayed will depend on the metering and size of the facility:

- **Daily Usage** Displays daily consumption at the site in a graph. You can filter by date range, export the data by clicking on the export button, or export the graph in various formats by clicking on the download icon.
- **Time of Use** Displays usage split by time of use in a pie chart. You can filter by date range, export the data by clicking on the export button, or export the graph in various formats by clicking on the download icon.
- Max Daily Demand Displays the maximum daily demand in a graph. It also displays the 5 highest demand periods for the time period selected. You can filter by date range, export the data by clicking on the export button, or export the graph in various formats by clicking on the download icon.
- Monthly Demand Graph Displays the demand for the selected month. You can filter by month, export the data by clicking on the export button, or export the graph in various formats by clicking on the download icon.

![](_page_50_Picture_9.jpeg)

### Update Tags

1. Enter the Facility Name, Meter ID, Reference or Address at the top of the page

#### 2. Click on **Facility Details**

3. Enter or Remove tag(s) in Tag field

Tag

NewTag, NewTag2

You can have multiple Tags separated by comma

Please note: Multiple tags can be added separated by a comma

#### 4. Click **Update**

- 5. A window will appear to confirm update of site details. Click Ok
- 6. A window will appear to confirm the site has been updated. Click  $Ok$

![](_page_51_Picture_11.jpeg)

#### Download Contract

1. Enter the Facility Name, Meter ID, Reference or Address at the top of the page

#### 2. Click on **Contract**

Note: If there is no contract button on the facility, this means there is no contract loaded on the portal.

3. Click Download Contract

![](_page_52_Picture_5.jpeg)

#### Download Interval Data

- 1. Enter the Facility Name, Meter ID, Reference or Address at the top of the page
- 2. Click on **Usage**
- 3. Enter the Date Range for the interval data and click Apply

![](_page_53_Picture_4.jpeg)

4. Click on **Export** 

![](_page_53_Picture_6.jpeg)

![](_page_54_Picture_0.jpeg)

![](_page_54_Picture_1.jpeg)

## **Contact**

support@billidentity.com

![](_page_54_Picture_4.jpeg)